### Inloggen op uw account

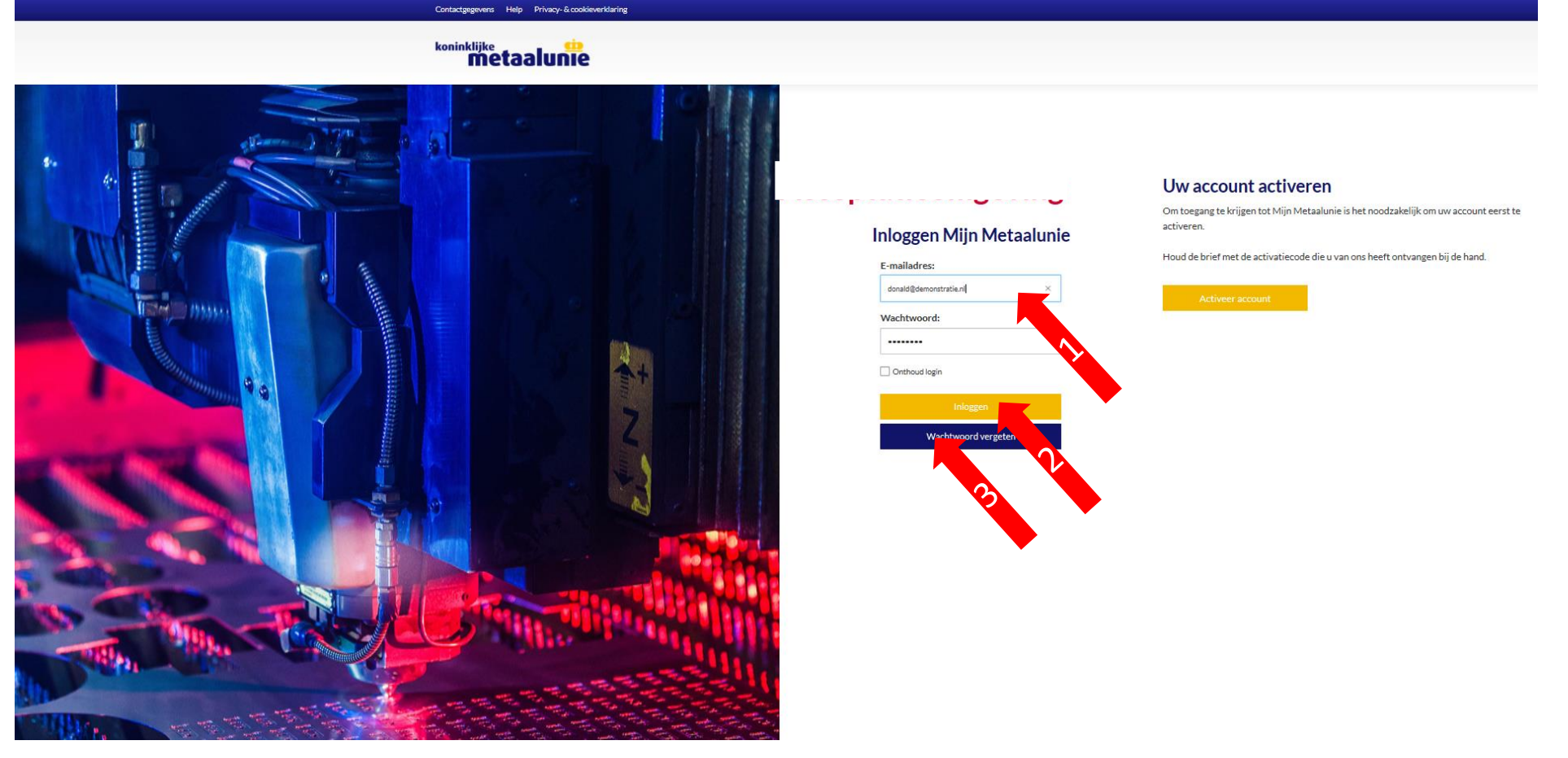

- 1. Om in te kunnen loggen voert u het e-mail adres in dat u hebt opgegeven en het wachtwoord dat u daarvoor hebt aangemaakt.
- 2. Vervolgens klikt u nu op de gele button "Inloggen"
- 3. Bent u uw wachtwoord vergeten dan kunt u een nieuwe aanvragen door op de blauwe knop "Wachtwoord vergeten" te klikken. Dan krijgt u een mail toegestuurd met daarin een link om een nieuw wachtwoord aan te maken

### Gebruik van Mijn Metaalunie

U komt na inloggen op de overzichtspagina van Mijn Metaalunie. U ziet:

- 1. Uw naam en e-mail adres waarmee u bent ingelogd.
- 2. Uw rol binnen Mijn Metaalunie. We onderscheiden 2 verschillende rollen in mijn Metaalunie:
	- **Hoofdgebruiker bedrijf** kan alle gegevens van het betreffende bedrijf inzien *en* muteren
	- **Gebruiker** kan beperkt gegevens van het betreffende bedrijf inzien en kan alleen de eigen gegevens muteren.

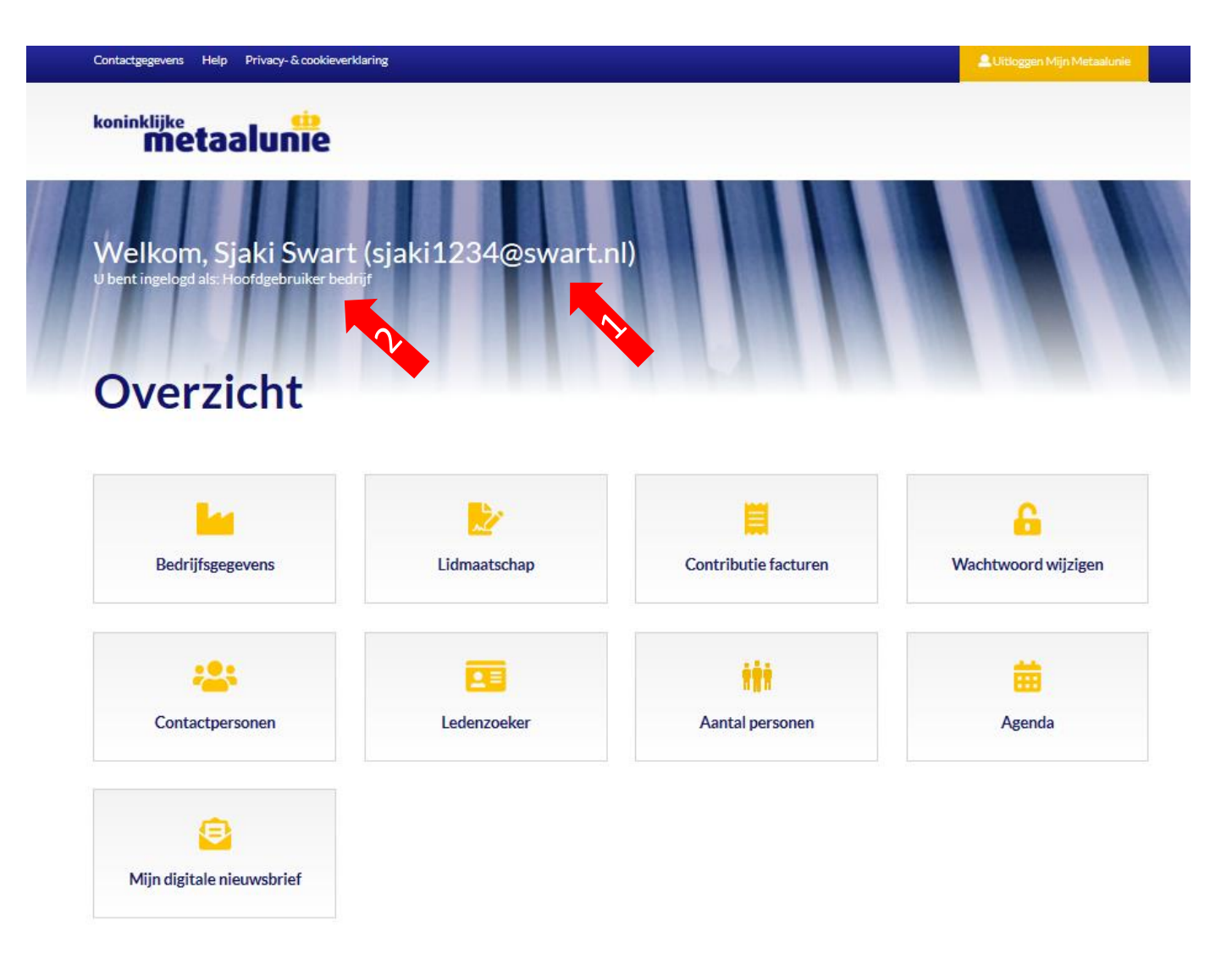

## Gebruik van Mijn Metaalunie

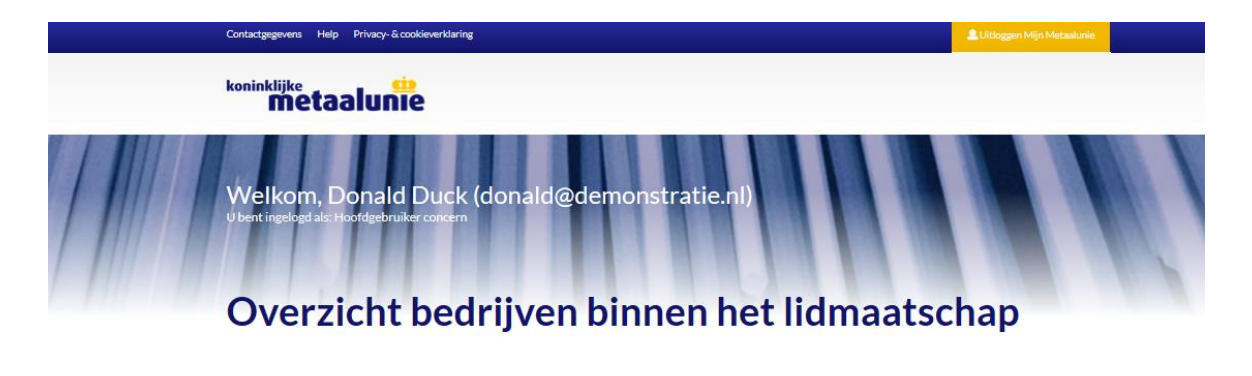

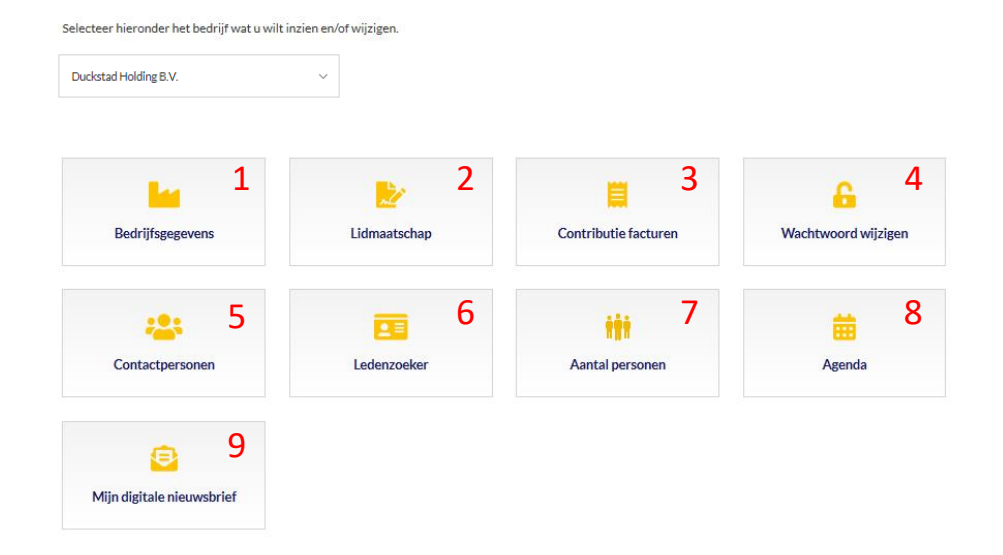

Op de overzichtspagina vindt u verschillende tegels om naar verschillende pagina's van Mijn Metaalunie te gaan:

- **1. Bedrijfsgegevens** Hier treft u alle gegevens van uw bedrijf zoals deze bij ons bekend is
- **2. Lidmaatschap** Hier treft u welk(e) lidmaatschap(pen) uw bedrijf bij Koninklijke Metaalunie heeft
- **3. Contributiefacturen** Hier treft u de hoogte van de contributie die u de afgelopen jaren heeft betaald.
- **4. Wachtwoord wijzigen**  Hiermee kunt u uw wachtwoord voor Mijn Metaalunie wijzigen
- **5. Contactpersonen** Hiermee kunt u alle contactpersonen van uw bedrijf die bij ons geregistreerd zijn beheren
- **6. Ledenzoeker** Hiermee kunt u snel en gemakkelijk andere leden van Koninklijke Metaalunie opzoeken
- **7. Aantal personen**  Hiermee kunt u aangeven hoeveel personen er werkzaam zijn binnen uw bedrijf, concern en de afzonderlijke bedrijven
- **8. Agenda** Hiermee opent u de Metaalunie agenda die op de website staat
- **9.** Mijn digitale Nieuwsbrief Hiermee kun u uw voorkeuren voor onze digitale nieuwsbrieven beheren

# Bedrijfsgegevens *1. Bedrijfsprofiel*

#### $\leftarrow$  Bedrijfsgegevens

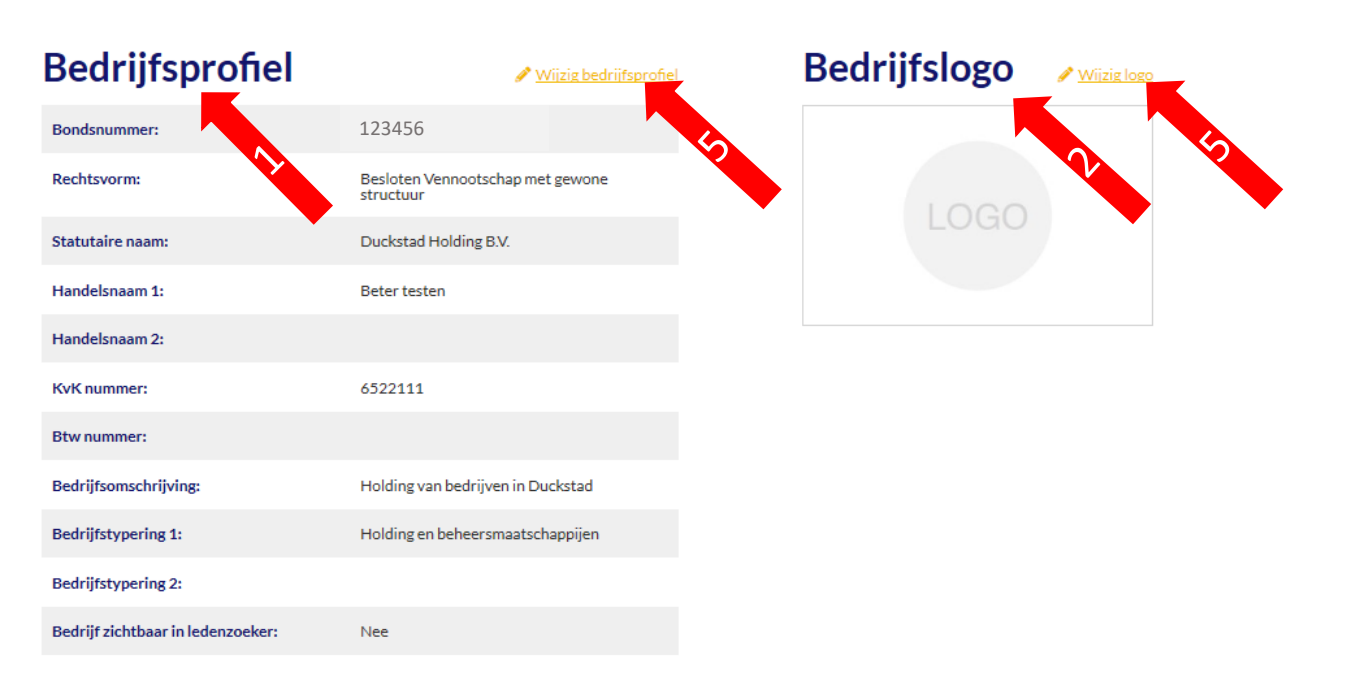

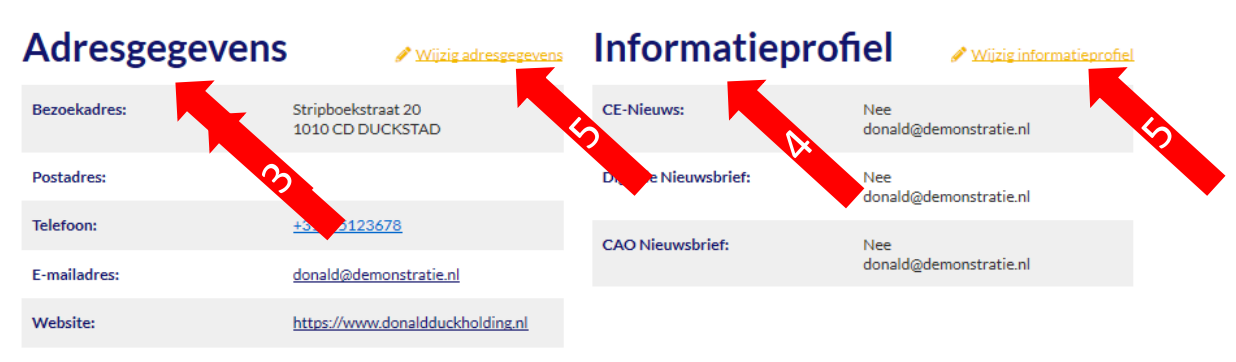

- 1. Bedrijfsprofiel Hiermee kunt u uw eigen bedrijfsprofiel inzien en indien gewenst aanpassen of aanvullen.
- *2. Bedrijfslogo* Hiermee kunt u uw bedrijfslogo uploaden. Dit logo is o.a. te zien in de ledenzoeker.
- *3. Adresgegevens* Hiermee kun u de contactgegevens van uw bedrijf inzien en eventueel wijzigen of aanvullen.
- *4. Informatieprofiel* Hiermee kunt u uw voorkeuren voor digitale nieuwsbrieven op **Bedrijfsniveau** aanpassen. Indien u het algemene mailadres waarop u de digitale nieuwsbrieven wilt ontvangen aanpassen dan kunt u dat onder Adresgegevens wijzigen. *Op persoonsniveau kunt u de voorkeuren aanpassen onder de tegel "Mijn digitale nieuwsbrieven"* .
- 5. Wijzigingen in de profielen kunt u maken door hierop te klikken. U komt dan in een nieuw scherm.

## Bedrijfsgegevens aanpassen

### $\leftarrow$  Bedrijfsgegevens

#### Wijzig bedrijfsprofiel

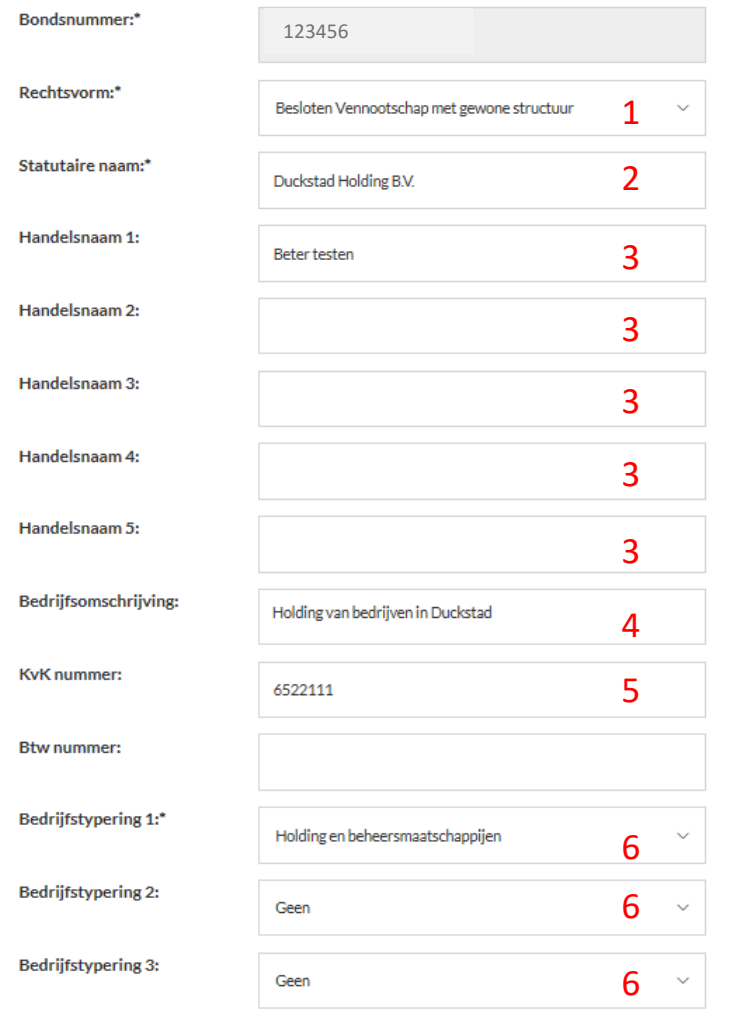

Met uitzondering van uw bondsnummer zijn alle gegevens te wijzigen of aan te vullen.

- *1. Rechtsvorm* zoals uw bedrijf staat ingeschreven in het handelsregister van de Kamer van Koophandel. Wijzigingen worden pas doorgevoerd na verificatie bij de KvK
- *2. Statutaire na*am Naam waaronder uw bedrijf is ingeschreven in het handelsregister van de Kamer van Koophandel. Wijzigingen worden pas doorgevoerd na verificatie bij de KvK
- *3. Handelsnaam* naam waaronder uw bedrijf handelt. Vrij in te vullen. Meerdere namen mogelijk
- *4. Bedrijfsomschrijving* Hierin staat kort beschreven wat uw bedrijf doet. Deze omschrijving is door andere leden in de ledenzoeker in te zien
- *5. KvK nummer*  het nummer waaronder uw bedrijf staat ingeschreven in het handelsregister van de Kamer van Koophandel
- *6. Bedrijfstypering* Kies uit de lijst één of meer typeringen die uw bedrijf karakteriseert.

# Bedrijfsgegevens – Adresgegevens aanpassen

#### **Wijzig adresgegevens**

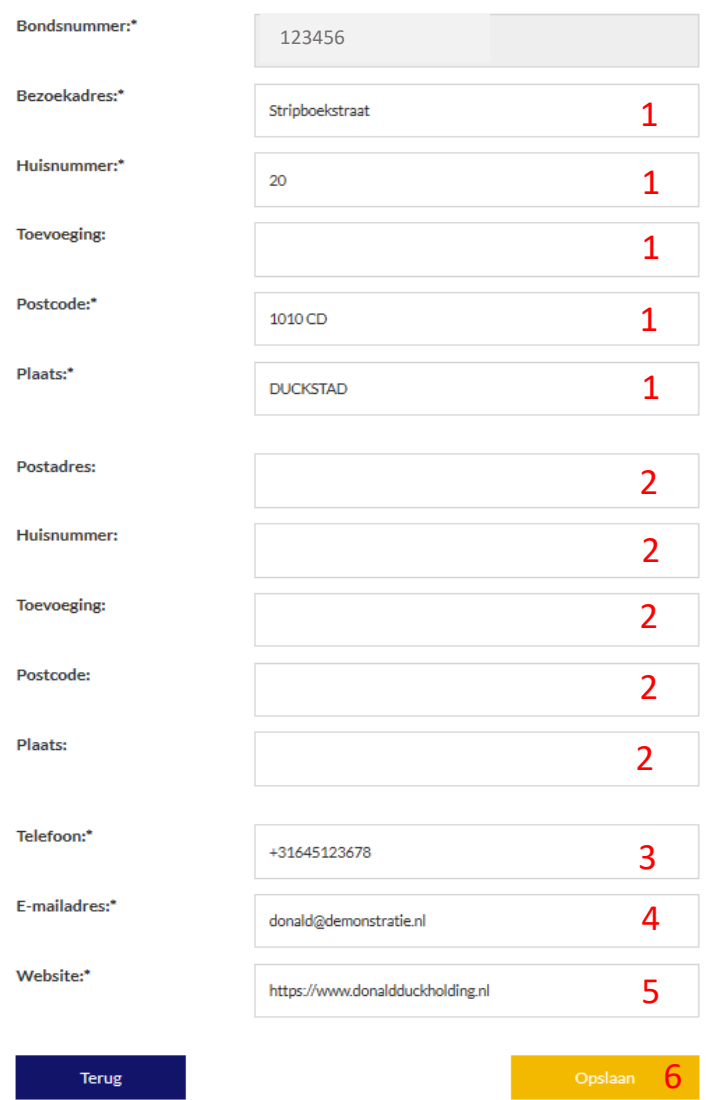

Op deze pagina kunt u de gegevens van uw bedrijf wijzigen of aanvullen. De ingevulde gegevens zijn zoals u in onze administratie geregistreerd staat.

- 1. Dit zijn de velden voor uw bezoekadres. Dit is het fysieke adres waar uw bedrijf staat.
- 2. Dit zijn de velden voor een postadres indien u onze fysieke post op een andere adres wenst te ontvangen. Dit kan een postbusnummer zijn of uw thuisadres. Indien deze velden niet zijn ingevuld dan ontvangt u onze post op het bezoekadres.
- 3. Dit is het algemene telefoonnummer van uw bedrijf. Een direct telefoonnummer en/of mobiel nummer kunt u toevoegen of aanpassen bij "Contactpersonen".
- 4. Dit is het algemene mailadres van uw bedrijf. Hierop ontvangt u de digitale nieuwsbrieven en onze mailing.
- 5. Dit is de website van uw bedrijf. Deze wordt vermeld in de ledenzoeker zodat andere Metaalunieleden uw bedrijf snel kunnen vinden.
- 6. Opslaan Hiermee slaat u de wijzigingen op*. Let op! Wijzigingen worden door onze Ledenadministratie beoordeeld en na akkoord zijn deze pas zichtbaar in Mijn Metaalunie.*

### Bedrijfsgegevens – uw bedrijfslogo aanpassen

### $\leftarrow$  Bedrijfsgegevens

Wanneer u een andere afbeelding wilt proberen, upload dan een nieuwe bestand. Klik op 'Bestand kiezen'.

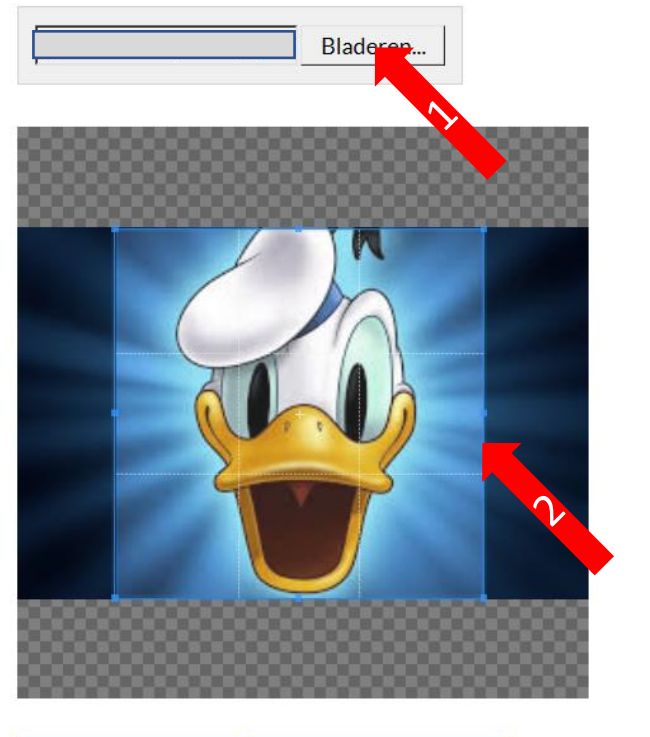

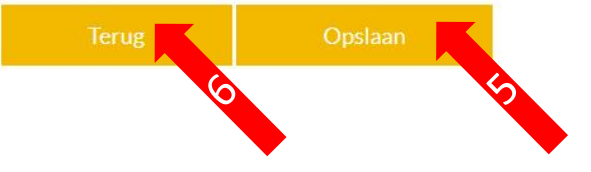

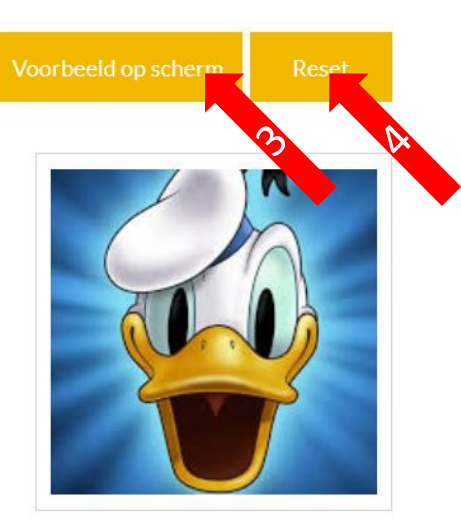

Op deze pagina kunt u uw bedrijfslogo toevoegen aan uw bedrijfsprofiel.

- 1. Door op bladeren te klikken kunt u een bestand kiezen op uw computer waarin uw logo staat. U klikt op het betreffende bestand en drukt daarna op Openen. U ziet dan uw bedrijfslogo in het linker veld staan.
- 2. U kunt de afbeelding bijsnijden of centreren.
- 3. Voorbeeld op scherm Door op de gele button te klikken ziet u aan de rechterzijde hoe het eruit gaat zien.
- 4. Reset Hiermee kunt u bijgesneden afbeelding ongedaan maken.
- 5. Opslaan Hiermee slaat u uw bedrijfslogo op in Mijn Metaalunie.
- 6. Terug Hiermee keert u terug naar de Bedrijfsgegevens zonder eventuele wijzigingen op te slaan.

# Digitale nieuwsbrieven – uw voorkeur aangeven

### $\leftarrow$  Mijn digitale nieuwsbrief

### Uw nieuwsbrief voorkeuren

De nieuwsbrieven worden gestuurd naar dit e-mailadres: donald@demonstratie.n

Wanneer u geen e-mailadres heeft ingevuld is het niet mogelijk voor ons om u een nieuwske of te sturen. U kunt het e-mailadres wijzigen bij uw gegevens op de gebruikerspagina.

### **CE-Nieuws**

 $\Box$  Vink aan of u deze nieuwsbrief wel of niet wilt ontvangen

### **Digitale Nieuwsbrief**

 $\Box$  Vink aan of u deze nieuwsbrief wel of niet wilt ontvangen

### **CAO Nieuwsbrief**

 $\Box$  Vink aan of u deze nieuwsbrief wel of niet wilt ontvangen

#### **Terug**

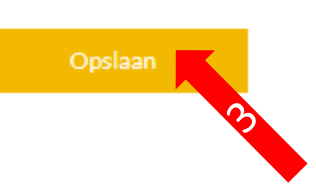

Op deze pagina kunt u in het bedrijfsinformatieprofiel uw voorkeur aangeven voor het wel/niet ontvangen van onze digitale nieuwsbrieven voor uw bedrijf. (Indien u op persoonsniveau uw voorkeur wilt wijzigen gaat u naar "Mijn Digitale Nieuwsbrief op de overzichtspagina").

- 1. Dit is uw mailadres wat bij ons bekend is. Deze kunt u wijzigen bij Bedrijfsgegevens.
- 2. Door hierop te klikken vinkt u aan of u deze nieuwsbrief wel/ of juist niet wenst te ontvangen. Aangevinkt betekent dat u de nieuwsbrief van ons gaat ontvangen.
- *3. Opslaan* Hiermee slaat u uw voorkeur op.

### Contactpersonen beheren

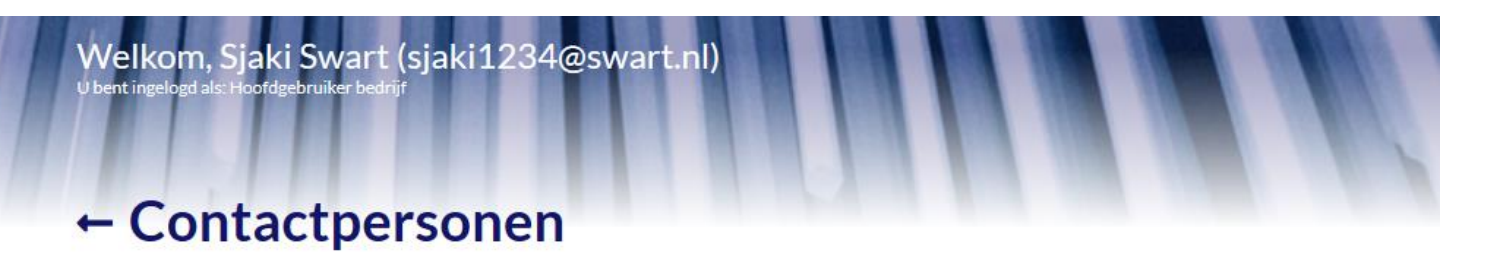

#### **Algemeen**

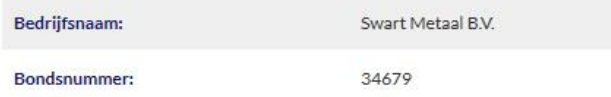

#### Contactpersonen

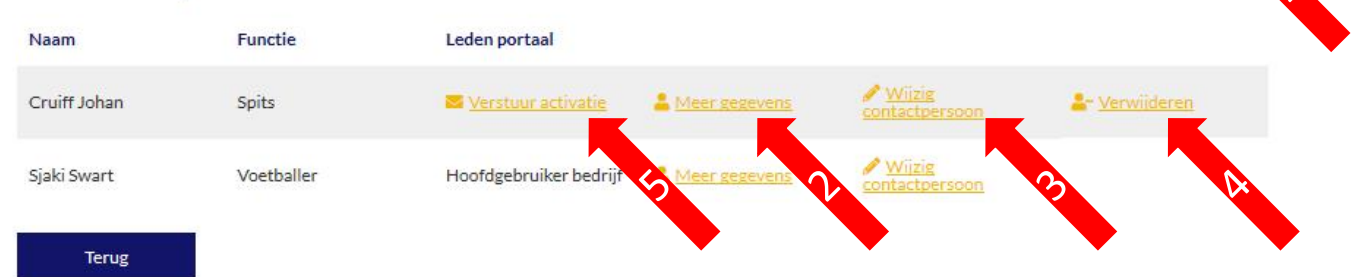

- 1. *Contactpersoon toevoegen* Met deze gele knop kunt u contactpersonen voor uw bedrijf toevoegen.
- 2. Meer gegevens Hiermee kunt u alle gegevens van een contactpersoon inzien.
- *3. Wijzig contactpersoon*  Hiermee kunt u de gegevens van een contactpersoon wijzigen en/ of aanvullen.
- *4. Verwijderen*  Hiermee kunt u een contactpersoon verwijderen indien deze niet meer werkzaam is voor uw bedrijf. *Let op! Hoofdgebruikers kunnen niet verwijderd worden.*
- *5. Verstuur activatie –* Hiermee kunt u contactpersonen een eigen account geven op Mijn Metaalunie. De activatiecode wordt verzonden naar het mailadres van de contactpersoon. *Let op ! Controleer vooraf of het mailadres van de contactpersoon correct is.*

## Aantal personen invullen

Velkom, Sjaki Swart (sjaki1234@swart.nl)

### $\leftarrow$  Aantal personen

### Vul aantal personen in

De hoogte van de contributie wordt bepaald op basis van het aantal personen betrokken bij de realisatie van de jaaromzet.

U heeft een mutatie gedaan op 01-01-2020 waarbij u 2 personen heeft ingevuld.

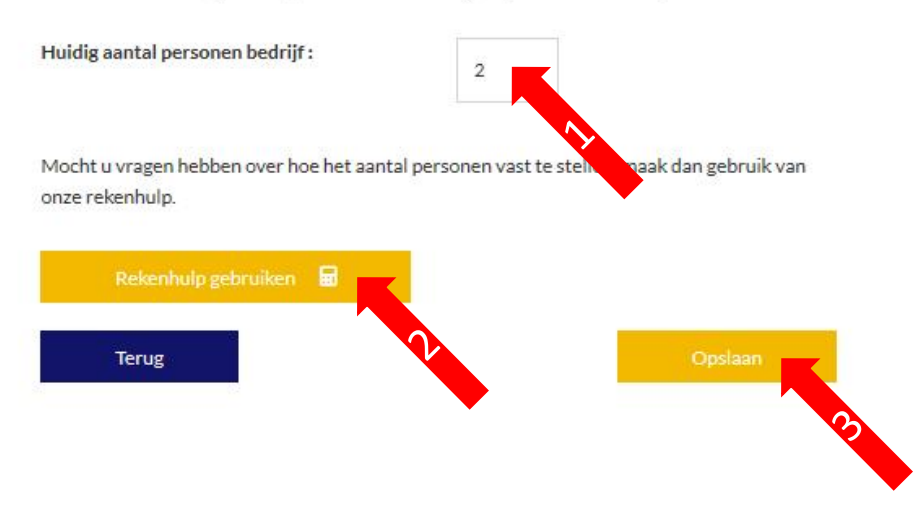

De som van alle personen werkzaam in het bedrijf bepaalt de hoogte van de jaarlijkse contributie voor het lidmaatschap van Koninklijke Metaalunie.

- 1. De aantallen die reeds zijn ingevuld zijn de aantallen zoals deze in onze administratie geregistreerd staan. Deze kunt u actualiseren.
- *2. Rekenhulp geb*ruiken Hiermee kunt u per bedrijf het juiste aantal werkzame personen berekenen
- *3. Opslaan* Met deze gele button slaat u de geactualiseerde aantallen op

# Aantal personen invullen – Rekenhulp gebruiken

#### **Rekenhulp**

#### Hieronder kunt u aangeven hoeveel personen in een vaste arbeidsbetrekking werkzaam zijn binnen uw bedrijf.

Elke persoon die bijdraagt aan de omzet (d.w.z. productie gerelateerd) van uw bedrijf telt voor één. Facilitaire medewerkers zoals bijv, schoonmaak of catering hoeft u niet mee te tellen. Invalkrachten (bijv. nul-urencontract) of parttime medewerkers met een klein dienstverband (minder dan 0.3 FTE) hoeft u ook niet mee te tellen. Een BBL'er die vier dagen bij u werkt telt echter wel mee.

#### Concern

Indien uw bedrijf onderdeel is van een concern vult u het aantal werkzame personen voor die entiteit in. De som van alle personen werkzaam in het gehele concern bepaaldt de contributie en wordt gefactureerd naar het (moeder)bedrijf waarop het lidmaatschap is afgesloten. Let u daarbij op dat u één en dezelfde persoon slechts 1x telt indien deze ook werkzaam is voor de verschillende entiteiten.

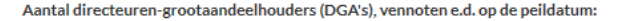

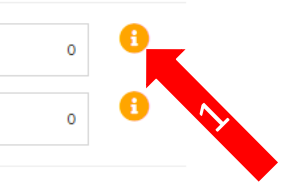

Aantal personen die op de peildatum in dienst zijn bij het bedrijf (aantal formele arbeidsrelaties):

#### **Flexibel personeel**

Indien u gebruik maakt van flexibele arbeid dan kunt u dat hieronder aangeven. Het gaat hierbij om structurele inzet van personeel die wel bij de productie betrokken zijn maar niet bij uw bedrijf in loondienst zijn. Denk hierbij bv. aan tijdelijke personeelsuitbreiding gedurende de looptijd van een project. Het gaat om het gemiddelde aantal FTE wat u op jaarbasis inhuurt bovenop uw vaste personeelsbestand.

Tijdelijke vervanging bij ziekte of verlof hoeft u niet mee te tellen. Deze heeft unl. hierboven al geteld bij het vaste personeel. De aantallen kunt u uitgesplitst per categorie aangeven maar dit onderscheid heeft verder geen effect op de hoogte van de contributie.

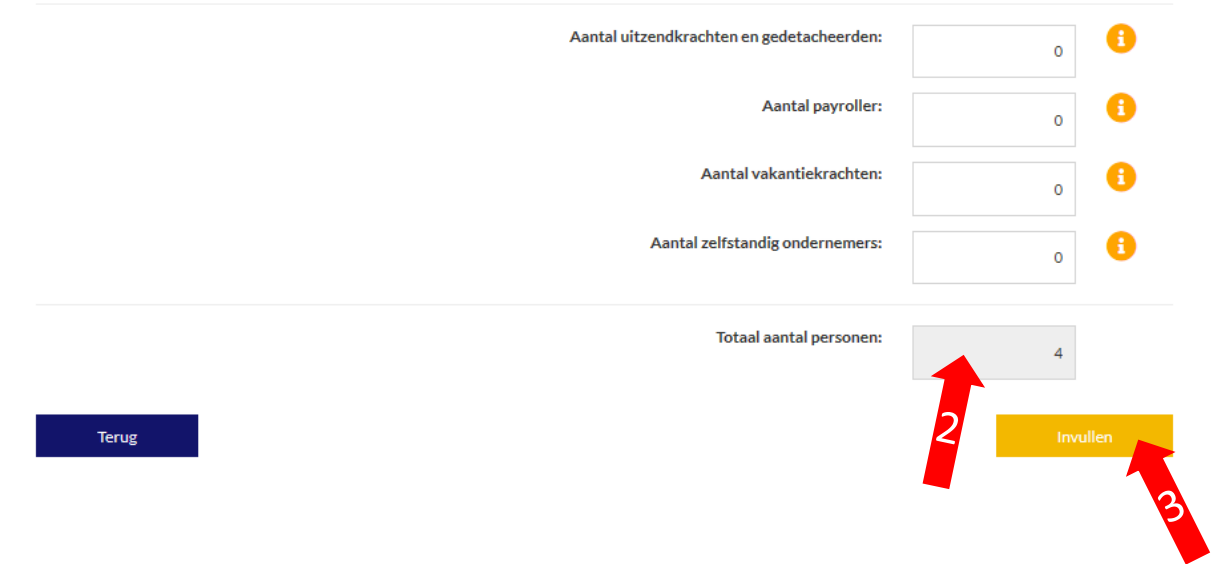

Met deze rekenhulp kunt u het juiste aantal werkzame personen per bedrijf invullen. Lees de toelichting aandachtig door. Per categorie staat beschreven wat eronder wordt verstaan en hoe u dit kunt berekenen.

- *1. Gele i button*  Door hierop 1x te klikken krijgt u aanvullende informatie te lezen bij het invullen van het betreffende veld.
- *2. Totaal aantal personen* Dit is de optelsom van alle aantallen die u in bovenstaande categorieën hebt ingevuld.
- *3. Invullen* Met deze gele button slaat u de ingevulde gegevens op

# Digitale nieuwsbrieven – uw voorkeur aangeven

### $\leftarrow$  Mijn digitale nieuwsbrief

### Uw nieuwsbrief voorkeuren

De nieuwsbrieven worden gestuurd naar dit e-mailadres: donald@demonstratie.n

Wanneer u geen e-mailadres heeft ingevuld is het niet mogelijk voor ons om u een nieuws. Nite sturen. U kunt het e-mailadres wijzigen bij uw gegevens op de gebruikerspagina.

#### **CE-Nieuws**

 $\Box$  Vink aan of u deze nieuwsbrief wel of niet wilt ontvangen

### **Digitale Nieuwsbrief**

 $\Box$  Vink aan of u deze nieuwsbrief wel of niet wilt ontvangen

### **CAO Nieuwsbrief**

 $\Box$  Vink aan of u deze nieuwsbrief wel of niet wilt ontvangen

#### **Terug**

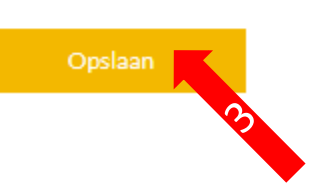

Op deze pagina kunt u uw persoonlijke voorkeuren aangeven voor het wel/niet ontvangen van onze digitale nieuwsbrieven. U kunt ook op bedrijfsniveau uw voorkeur aangeven. Om dit te wijzigen gaat u naar Bedrijfsgegevens aanpassen.

- 1. Dit is uw mailadres wat bij ons bekend is. Deze kunt u **niet** wijzigen omdat het tevens uw accountnaam voor Mijn Metaalunie is.
- 2. Door hierop te klikken vinkt u aan of u deze nieuwsbrief wel/ of juist niet wenst te ontvangen. Aangevinkt betekent dat u de nieuwsbrief van ons gaat ontvangen.
- *3. Opslaan* Hiermee slaat u uw voorkeur op.